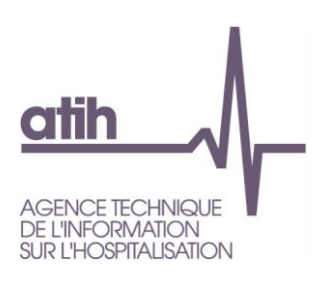

# **NOTICE UTILISATEUR DE LA PLATEFORME PIRAMIG**

## **COLLECTE DES DONNEES**

## **A DESTINATION DES STRUCTURES**

**Ce document comporte 15 pages numérotées de 1 à 15**

Siret: 180 092 298 00033 - APE: 8411Z 117, bd Marius Vivier Merle 69329 Lyon cedex 03 Téléphone: 04 37 91 33 10 Fax: 04 37 91 33 67 www.atih.sante.fr

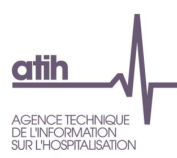

## Sommaire

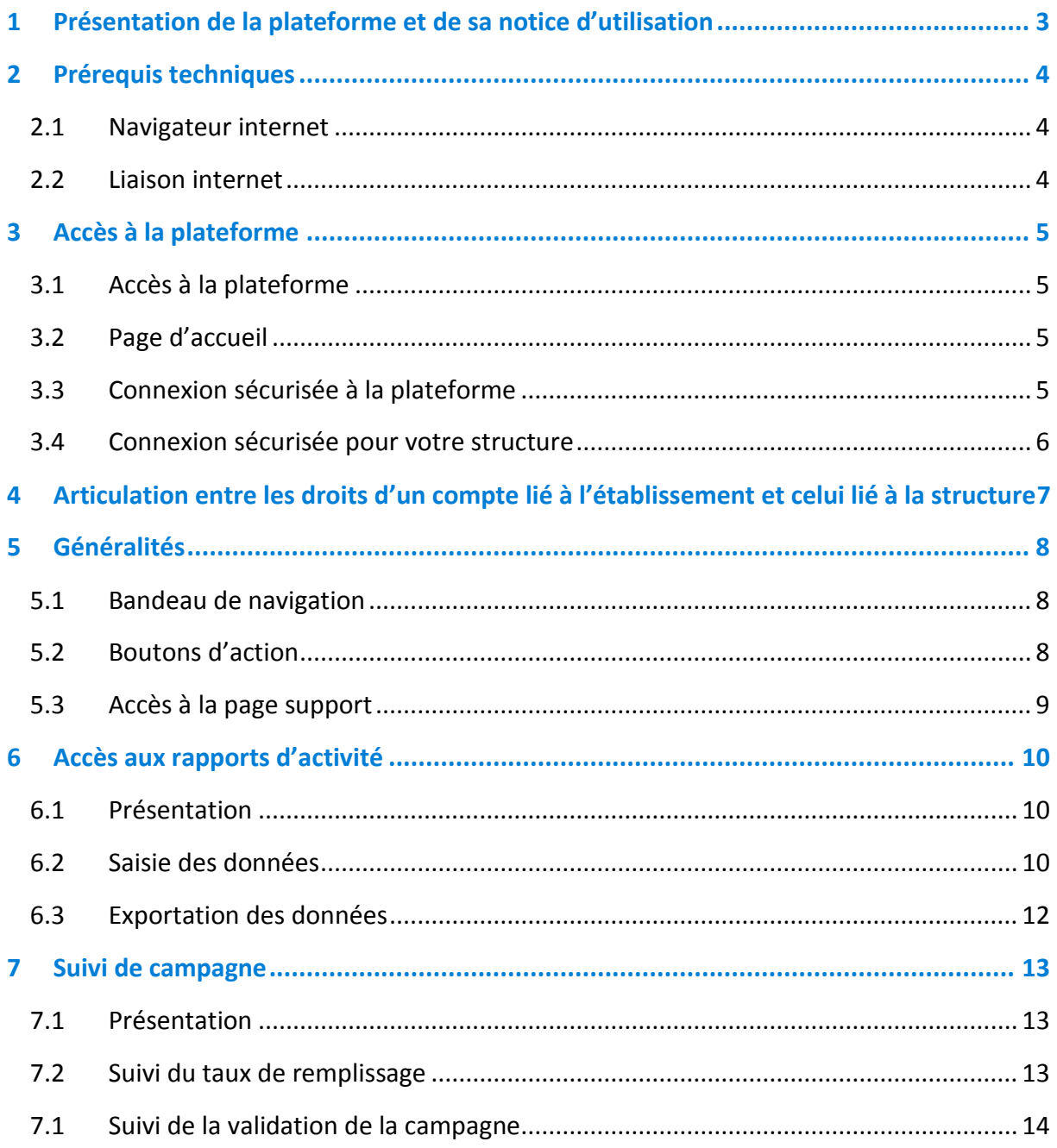

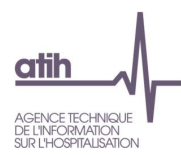

#### <span id="page-2-0"></span>Présentation de la plateforme et de sa notice d'utilisation 1

Dans le cadre du pilotage des rapports d'activité MIG, la DGOS et l'ATIH mettent à votre disposition une plateforme web accessible à partir du lien [https://www.piramig.fr.](https://www.piramig.fr/)

Son utilisation vous permet de :

- Saisir les données nécessaires à la caractérisation de votre structure et de la MIG
- Enregistrer vos données saisies et les valider,
- Exporter les données en format Excel ou Pdf,

La présente notice d'utilisation constitue un mode d'emploi détaillé pour vous aider à naviguer sur la plateforme. Elle a pour objectif de faciliter la prise en main de l'outil et de répondre à la majorité des questions liées à son utilisation. Si toutefois vous rencontrez une difficulté ou une anomalie sur l'outil, vous êtes invité à adresser votre demande à l'assistance technique mise à votre disposition : [support](mailto:support-piramig@atih.sante.fr)[piramig@atih.sante.fr](mailto:support-piramig@atih.sante.fr) ou via [http://agora.atih.sante.fr](http://agora.atih.sante.fr/) rubrique piramig.

Notice utilisateur de la plateforme PIRAMIG à destination des structures 3/15

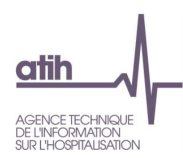

#### <span id="page-3-0"></span>**Prérequis techniques**  $\mathbf{2}$

#### <span id="page-3-1"></span>2.1 Navigateur internet

La plateforme est compatible avec les principaux navigateurs web du marché. Pour accéder à l'ensemble des fonctionnalités de manière optimale, il est nécessaire de disposer d'une version égale ou postérieure d'un des navigateurs suivants :

- $\checkmark$  Internet Explorer 9
- $\checkmark$  Mozilla Firefox dernière version
- Google Chrome dernière version
- $\checkmark$  Safari 5 dernière version

#### <span id="page-3-2"></span>2.2 Liaison internet

Pour une fluidité optimale de l'accès à la plateforme, nous vous conseillons de disposer d'une connexion ADSL supportant des connexions à plus de 1M bits/sec.

Notice utilisateur de la plateforme PIRAMIG à destination des structures 4/15

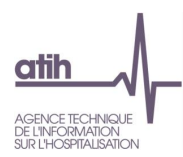

#### <span id="page-4-1"></span><span id="page-4-0"></span>Accès à la plateforme 3

### 3.1 Accès à la plateforme

Tapez l'adresse de la plateforme dans votre navigateur

Adresse de la plate-forme piramig : [https://www.piramig.fr](https://www.piramig.fr/)

#### <span id="page-4-2"></span>3.2 Page d'accueil

Vous accédez alors à la page d'accueil de la plateforme et la page suivante s'affiche.

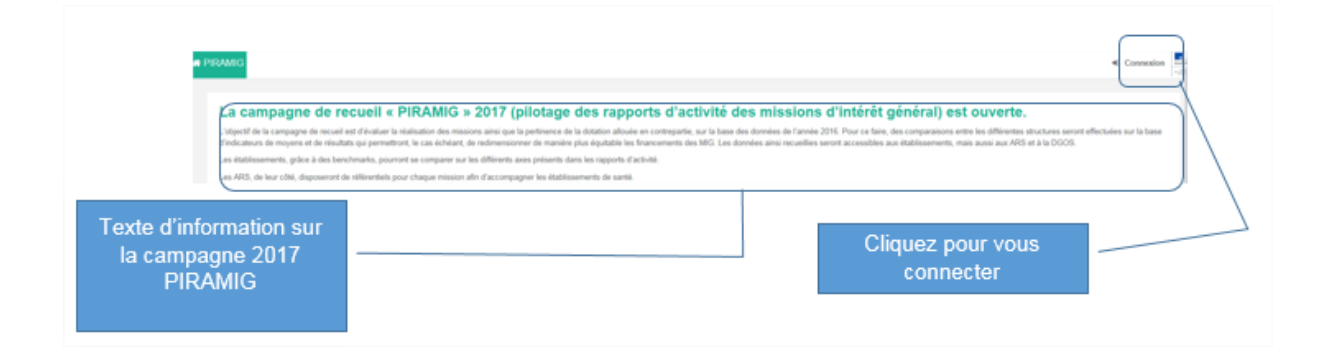

### <span id="page-4-3"></span>3.3 Connexion sécurisée à la plateforme

Après avoir cliqué sur « Se connecter », la page suivante s'affiche.

Notice utilisateur de la plateforme PIRAMIG à destination des structures 5/15

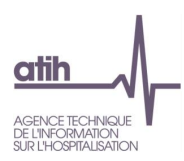

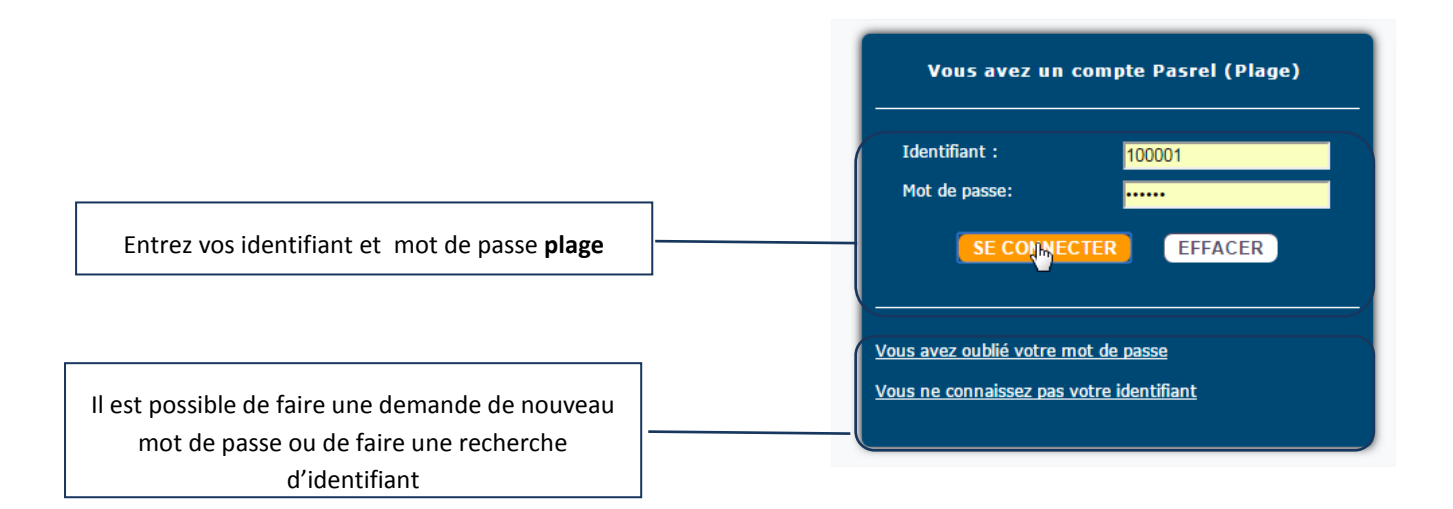

Vos identifiant et mot de passe vous permettent également d'accéder à la plateforme de gestion des comptes utilisateurs PLAGE :<https://pasrel.atih.sante.fr/plage> [ ] cf. notice PLAGE disponible sur le lien suivant :<http://sap.atih.sante.fr/piramig/>

#### <span id="page-5-0"></span>3.4 Connexion sécurisée pour votre structure

Une fois vos identifiant et mot de passe validés, vous accédez à la plateforme et la page suivante correspondant à la « Fiche d'identité » s'affiche.

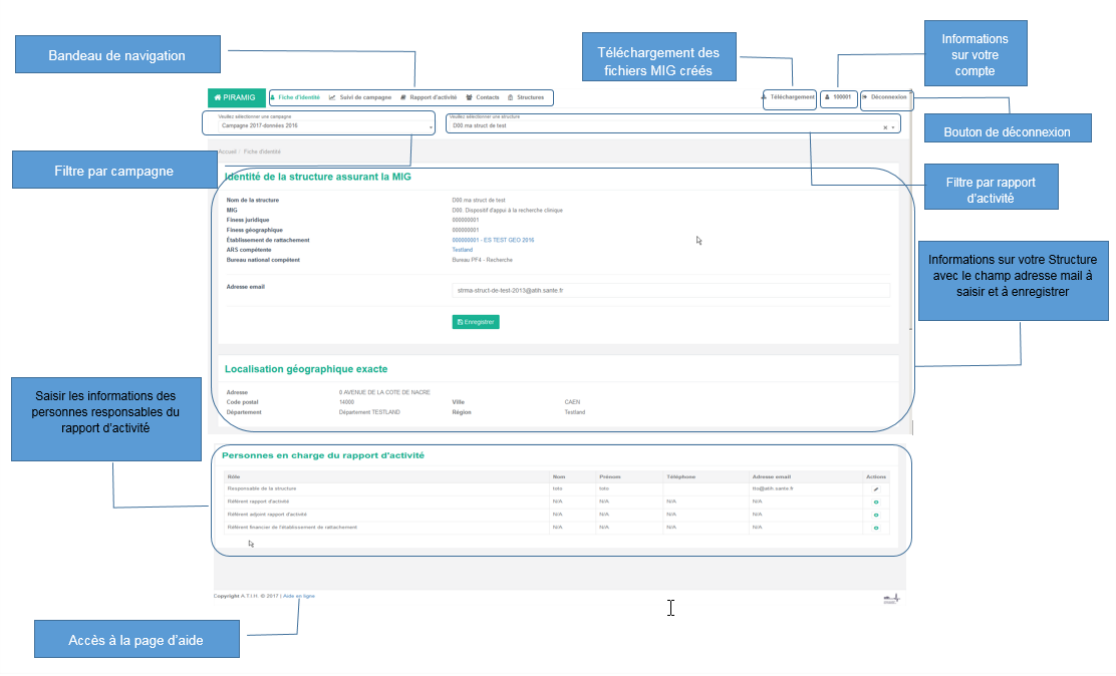

Notice utilisateur de la plateforme PIRAMIG à destination des structures 6/15

#### <span id="page-6-0"></span>4 Articulation entre les droits d'un compte lié à l'établissement et celui lié à la structure

Une personne avec un compte lié à votre établissement (finess) pour lequel aucune structure n'a été attribuée peut accéder à tous les rapports d'activité de l'établissement. De façon plus précise, le tableau ci-dessous décrit les rôles de chacun.

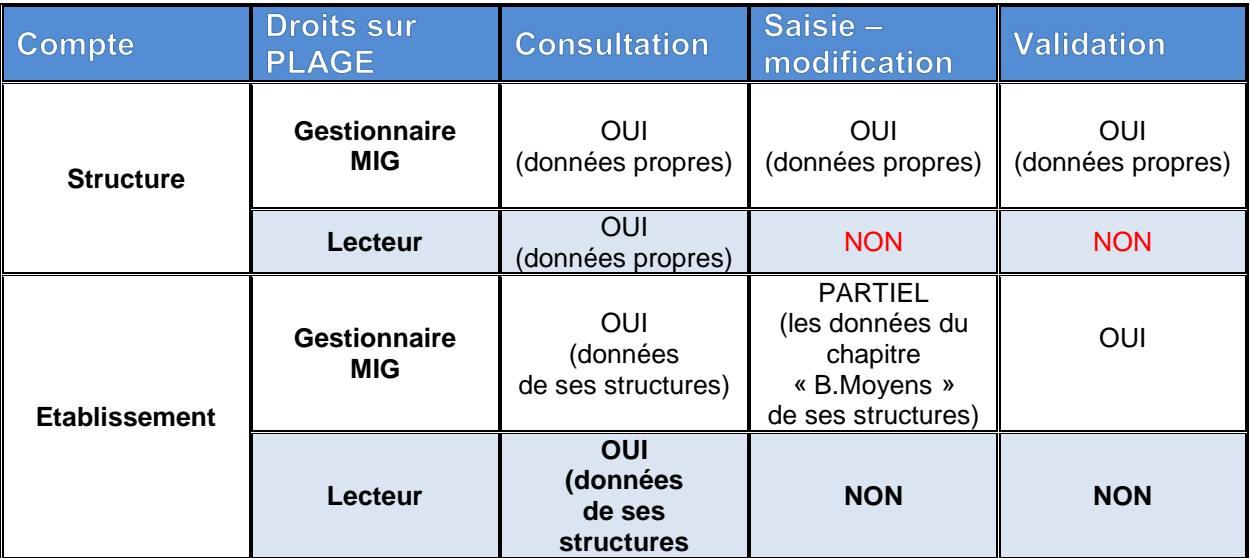

Notice utilisateur de la plateforme PIRAMIG à destination des structures 7/15

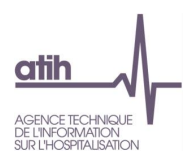

#### <span id="page-7-0"></span>Généralités 5

### <span id="page-7-1"></span>5.1 Bandeau de navigation

§ Fiche d'identité |∠ Suivi de campagne Rapport d'activité **替 Contacts A** Structures

Les onglets situés en haut de l'écran vous permettent de naviguer sur les différentes pages de la plateforme.

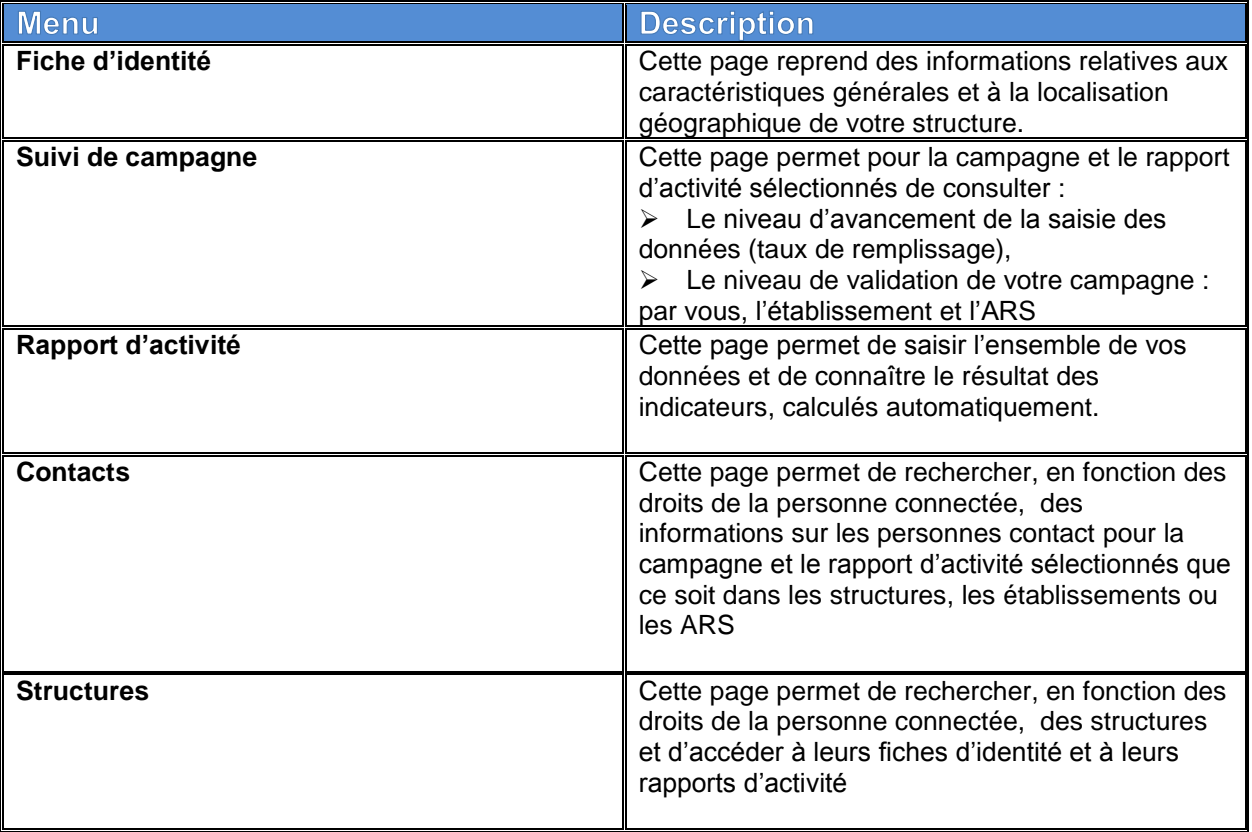

#### <span id="page-7-2"></span>**5.2 Boutons d'action**

Selon les écrans et les actions, des **boutons d'actions** sont proposés :

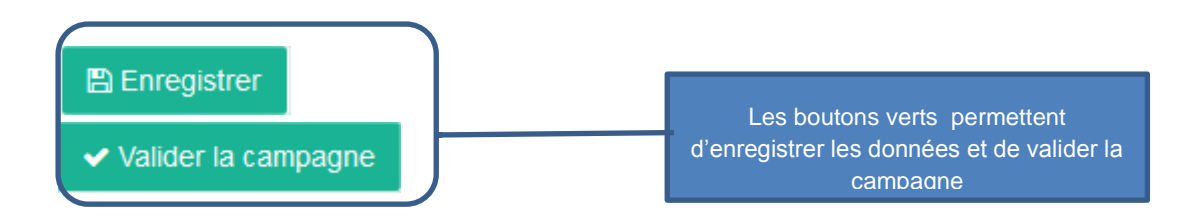

Notice utilisateur de la plateforme PIRAMIG à destination des structures 8/15

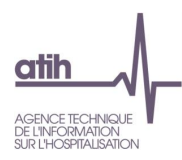

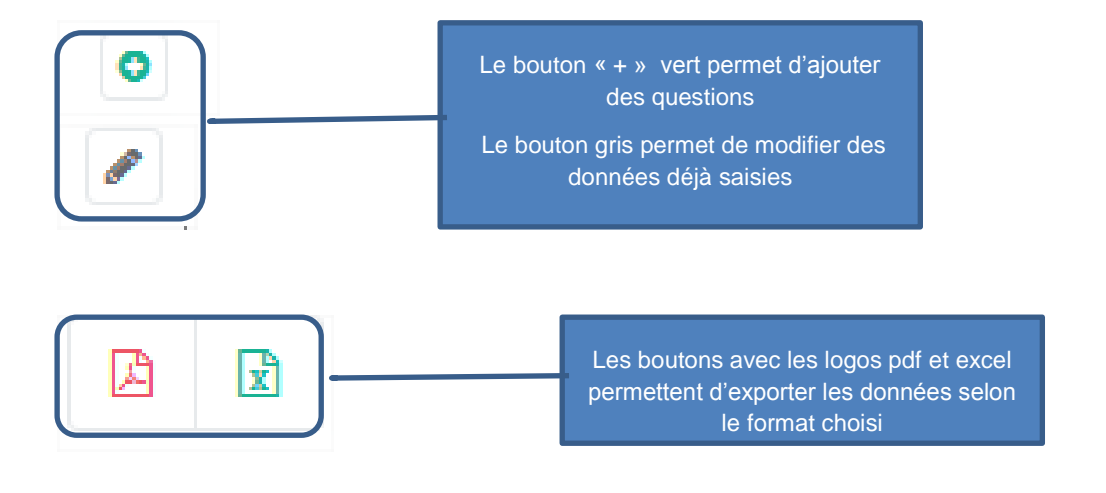

## <span id="page-8-0"></span>5.3 Accès à la page support

Copyright A.T.I.H. @ 2017 | Aide en ligne

En cliquant en bas de page sur « Aide en ligne », la page suivante s'affcihe :

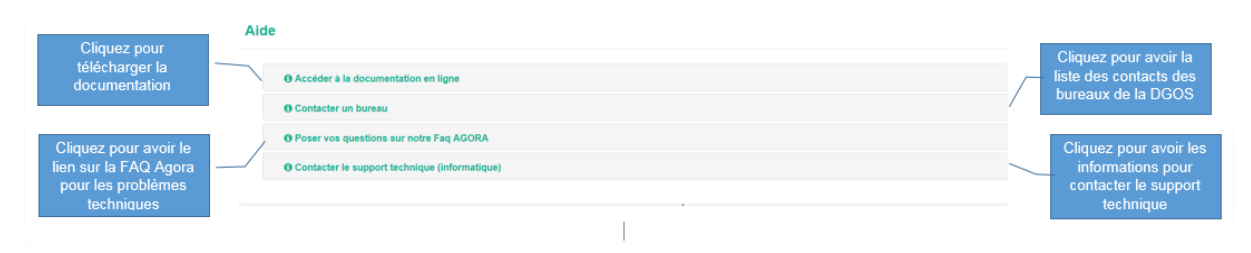

Notice utilisateur de la plateforme PIRAMIG à destination des structures 9/15

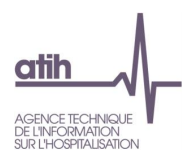

#### <span id="page-9-0"></span>Accès aux rapports d'activité 6

#### <span id="page-9-1"></span>**6.1 Présentation**

Pour accéder à la saisie de votre rapport d'activité, cliquez sur « Rapport d'activité » dans le menu de navigation.

Si plusieurs structures ont été attribuées à votre compte, sélectionnez la structure dans le menu déroulant

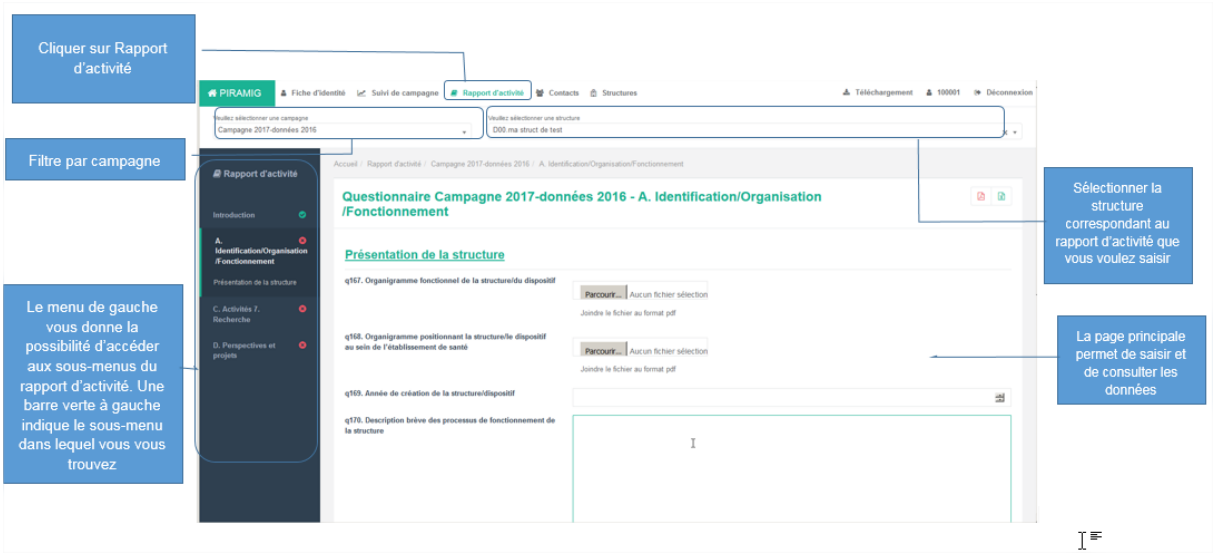

#### <span id="page-9-2"></span>6.2 Saisie des données

Les items en blanc commençant par des numéros de questions (ex. ci-dessous q272) doivent être saisis.

Les items en bleu commençant par des numéros d'indicateurs (ex. ci-dessous i22272) sont calculés à la volée en fonction de vos réponses aux questions.

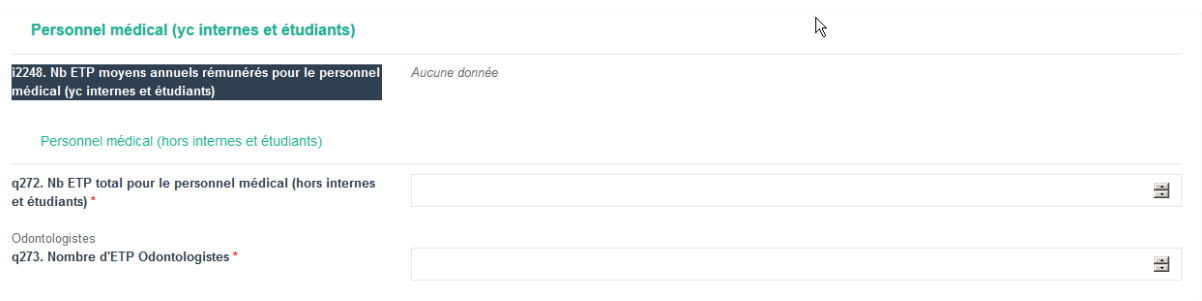

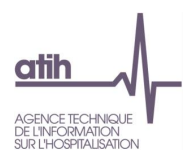

Différents formats de saisie sont proposés :

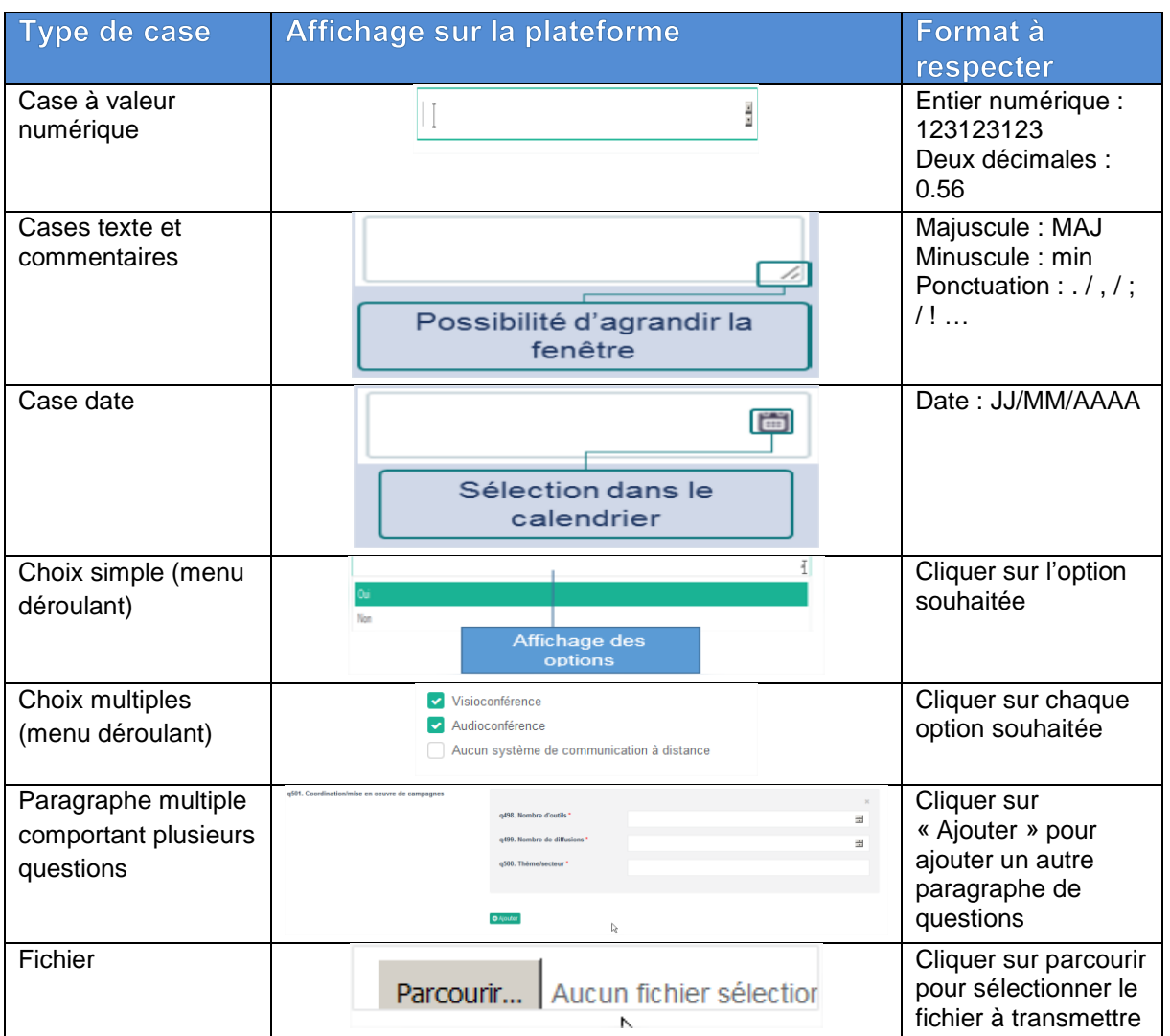

Certaines questions peuvent être masquées ou affichées selon la réponse aux questions précédentes

## **NE PAS OUBLIER DE CLIQUER SUR LE BOUTON** EN BAS DE CHAQUE **PAGE SINON LES DONNEES SAISIES SERONT PERDUES**

#### **Comment corriger les données erronées ?**

- En cours de campagne, tant que la campagne n'est pas validée, il est possible de corriger les données saisies en retournant sur le questionnaire,
- Une fois la campagne validée, si vous constatez une erreur, vous devez la signaler à votre correspondant à l'ARS qui doit dévalider votre rapport d'activité.

Notice utilisateur de la plateforme PIRAMIG à destination des structures 11/15

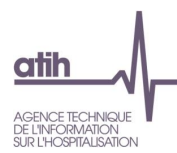

Une fois la campagne confirmée par l'ARS, il n'est plus possible de corriger vos données.

#### <span id="page-11-0"></span>**6.3 Exportation des données**

Dans le menu « Rapport d'activité » à droite de chaque titre de chapitre cliquer sur les icones pour exporter les données du questionnaire selon le format pdf ou excel.

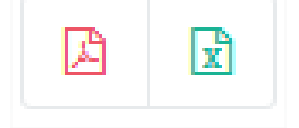

Les fichiers excel et pdf créés sont également disponibles en haut à droite du menu de navigation indiquant en vert le nombre de nouveaux fichiers créés non encore téléchargés

\* Téléchargement

et dans le menu « Suivi de campagne » (cf. paragraphe [7.1\)](#page-12-1)

Notice utilisateur de la plateforme PIRAMIG à destination des structures 12/15

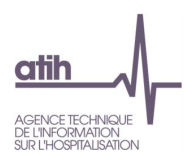

#### <span id="page-12-1"></span><span id="page-12-0"></span>7 Suivi de campagne

#### **7.1 Présentation**

Pour accéder aux suivis du taux de remplissage et de la validation du rapport d'activité, cliquez sur « Suivi de campagne » dans le menu de navigation.

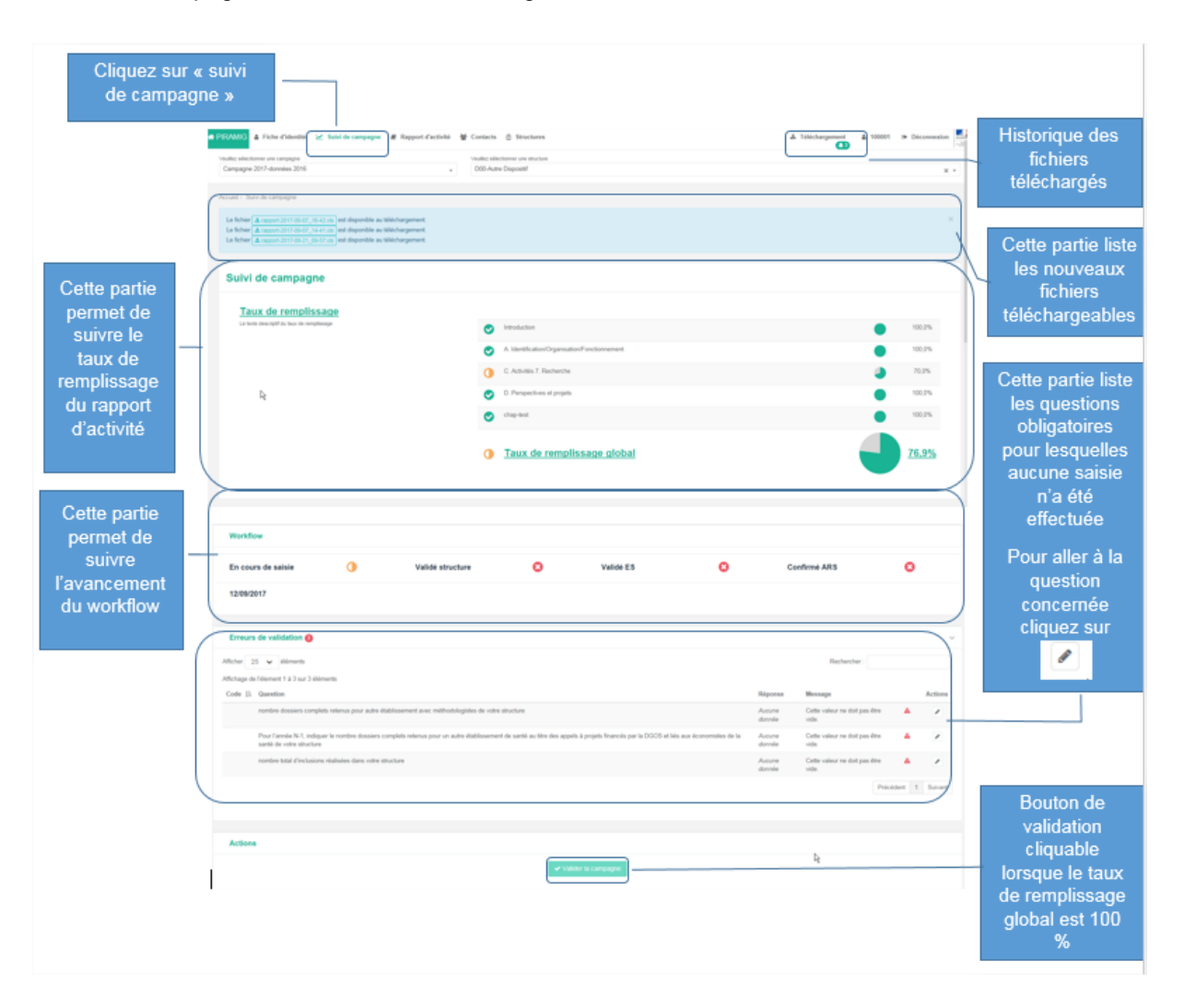

#### <span id="page-12-2"></span>7.2 Suivi du taux de remplissage

Le taux de remplissage se calcule sur le pourcentage de réponses aux questions obligatoires.

Notice utilisateur de la plateforme PIRAMIG à destination des structures 13/15

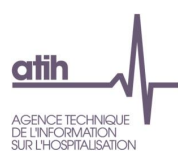

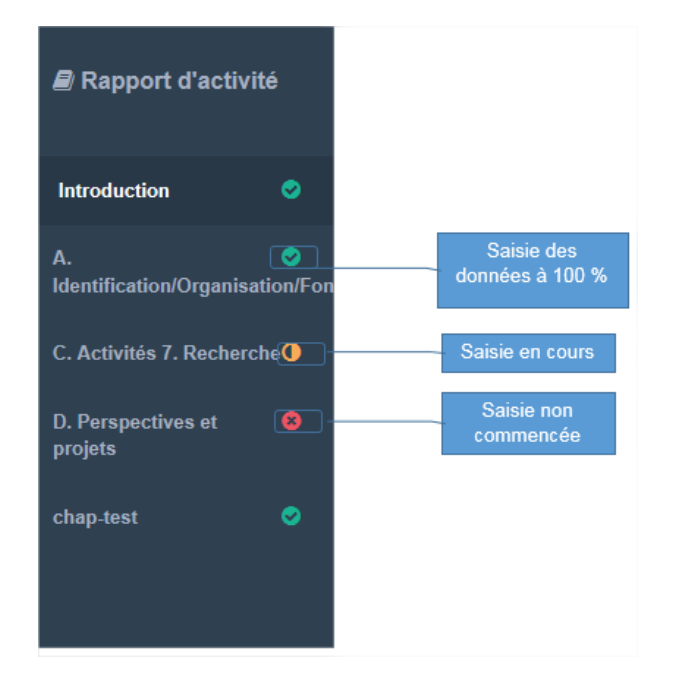

## <span id="page-13-0"></span>7.1 Suivi de la validation de la campagne

Un taux de remplissage global de 100% est nécessaire pour pouvoir valider la campagne par la structure. De la même manière que le taux de remplissage, le suivi de validation de la campagne évolue en fonction de l'avancement dans la campagne. Ci-dessous le schéma des différentes étapes de la campagne

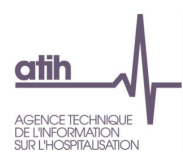

WORKFLOW

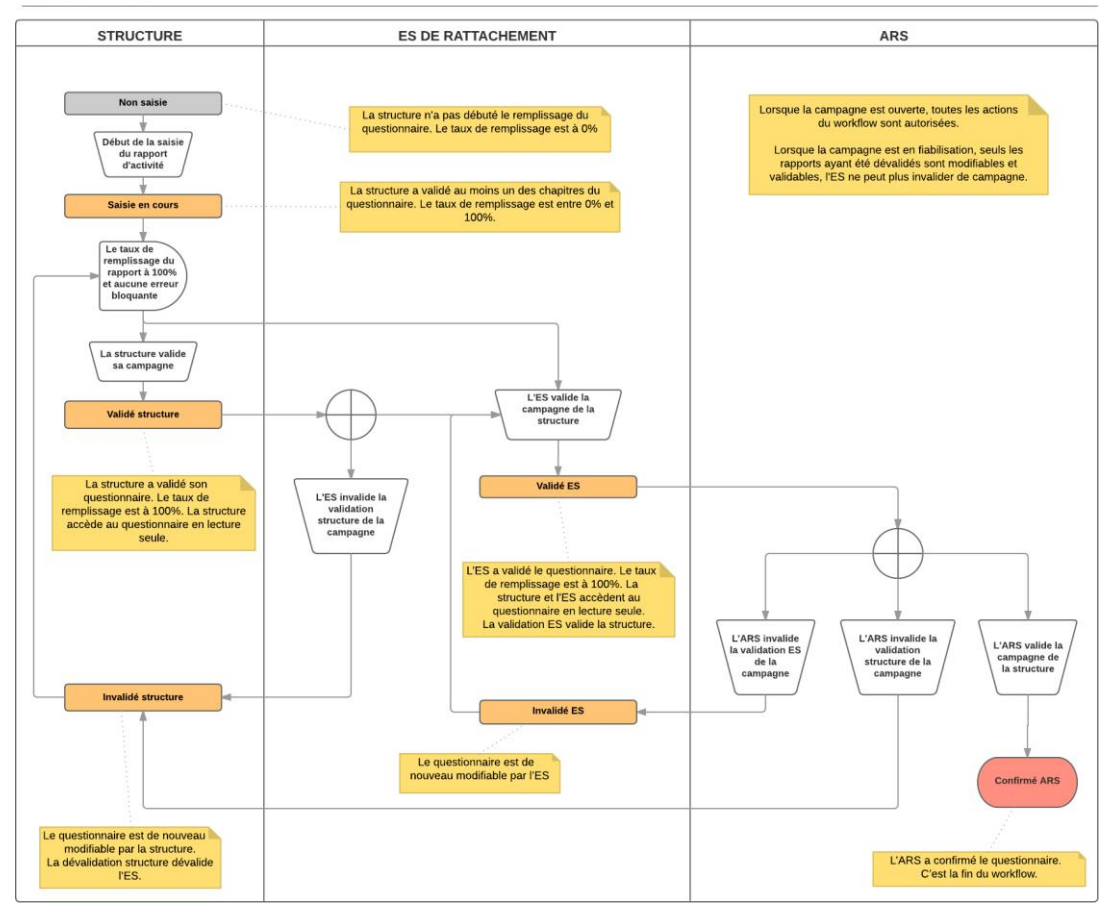

Notice utilisateur de la plateforme PIRAMIG à destination des structures 15/15 and 15/15 and 15/15